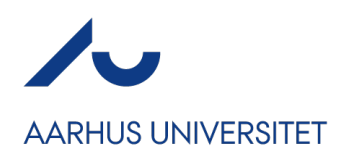

**OPRET NYT ARRANGEMENT** 

# **OPRETTELSE AF ET SIMPELT GRATIS ARRANGEMENT**

Hvis du skal oprette et simpelt betalingsarrangement, kan du følge vejledningen nedenfor. Den vil gennemgå de steder, der er obligatoriske for dig at udfylde samt nævne de steder, det kan være en fordel for dig at tilpasse i systemet, når du opretter et arrangement.

Husk, du kan kopiere arrangementer i Conference Manager, så når du først har en god skabelon til dine arrangementer kan du genbruge dem igen og igen.

**OBS!** Hvis nogle knapper eller valgmuligheder ikke gennemgås i guiden, er det fordi du blot skal følge den opsætning, der er på billederne, eller ignorere valgmuligheden.

#### **OPRET DIT ARRANGEMENT**

Start med at oprette et arrangement ved at klikke på "Opret nyt arrangement".

Giv dit arrangement et navn og definér slut- og startdato for dit arrangement. Du skal **IKKE** klikke af i "Overfør eventdata til AU CRM, hvis aftalt med AU CRM Support" medmindre du er helt sikker på, at du er en del af de få enheder, der har fået adgang til dette.

Klik derefter på "Opret".

## **AKTIVERING AF WEBSITE**

Når du har oprettet dit arrangement, kan du aktivere dit website direkte fra 'Arrangementet'-siden, som du lander på, når du har oprettet dit arrangement.

Hvis dit arrangement er meget simpelt og du ikke har brug for en forside til dit website, men bare skal bruge et tilmeldingslink, kan du aktivere dit website under 'Arrangementet'. Systemet vil automatisk generere en webadresse, som indeholder hele navnet på dit arrangement.

Klik på 'Aktivér'-knappen og en dialogboks vil poppe op, hvor du kan acceptere privatlivspolitikken og derefter publicere dit website.

**OBS!** Har du brug for flere sider på dit website (forside, program etc.), skal du følge vejledningen til at aktivere dit website – se længere nede på side 5.

## **GRUNDOPSÆTNING AF DIT ARRANGEMENT**

Når du har oprettet dit arrangement, kommer du ind på siden "Arrangementet". Her skal du klikke på undermenuen "Grundopsætning".

Start med at klikke "Redigér" under "Arrangementet".

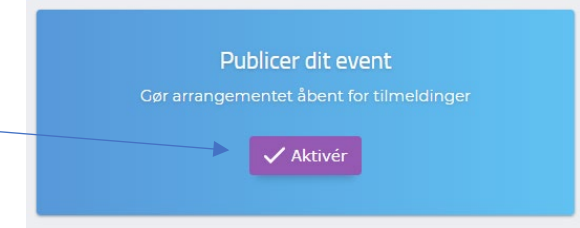

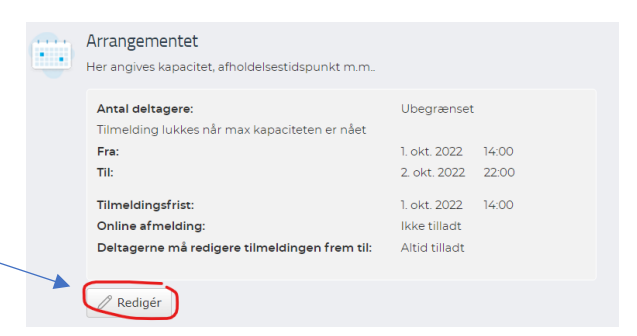

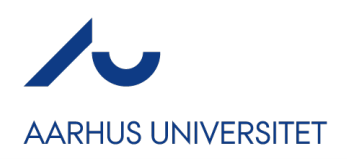

1. Udfyld kapaciteten for dit arrangement.

Har du en begrænset kapacitet indtaster du antallet. Systemet skal registrere et tal, så hvis arrangementet kan rumme et ubegrænset antal deltagere, sætter du blot tallet højt, fx 500.

- 2. Sæt en tilmeldingsfrist. Alt efter dit arrangement vil det variere, men hvis der er forplejning, er ca. en uge en god rettesnor.
- 3. Afslut med Gem.

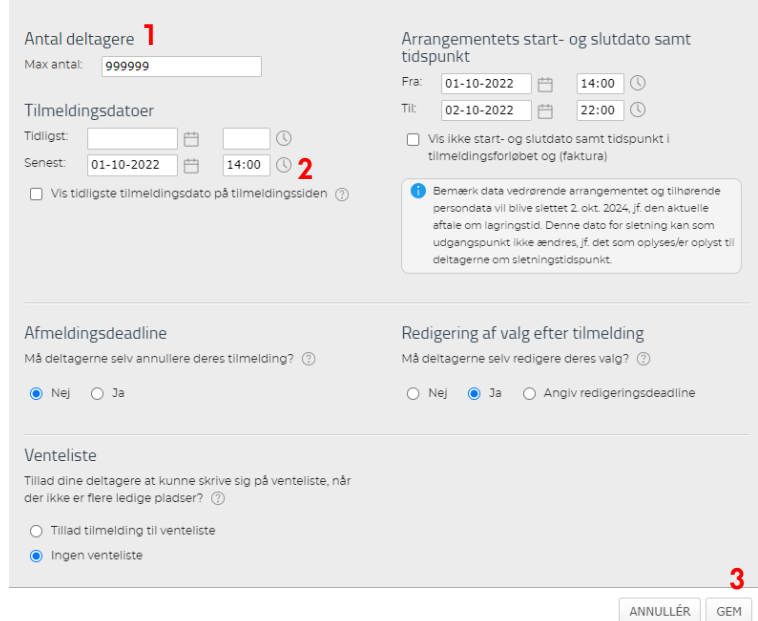

Klik derefter på Redigér under Indstillinger – her kan du vælge sprog. Systemet vil per default sætte arrangementets sprog på Dansk.

Ved at klikke Redigér under Arrangør, kan du tilpasse informationerne. Navn, Email og CVR skal som minimum være udfyldt. Udfyld som minimum Navn, Adresse, Post nr., By, Email og lad CVR nummeret stå på det foruddefinerede. Afslut med Gem.

Slut af med at klikke Redigér under Afholdelsessted. Udfyld som minimum Navn, Adresse, Post nr. By. Systemet har ikke en boks til bygning og lokalenummer, så skriv dette under Navn, så det kommer med på din bekræftelse. Hvis du ikke har informationerne på oprettelsestidspunktet, kan du altid gå tilbage og udfylde det senere.

#### **TILMELDINGSOPBYGNING**

Herefter går du ind under Arrangementet  $\rightarrow$  Grundopsætning  $\rightarrow$  Deltagerkategorier. Følg step 1, 2 og 3 herunder.

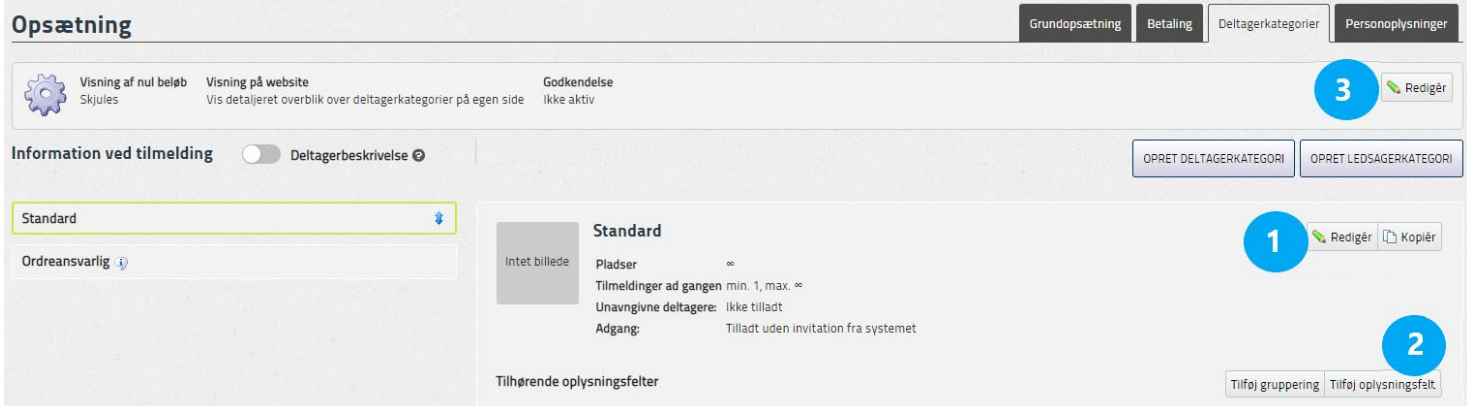

1. Redigér din deltagerkategori og giv den et andet navn end Standard. Kald den i stedet Tilmelding. Afslut med Gem.

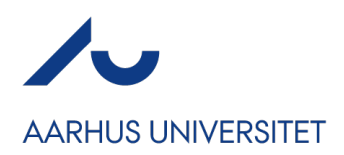

2. Tilføj oplysningsfelter, hvis du har brug for flere informationer fra dine deltagere end Fornavn, Efternavn og Email. Når du klikker på knappen, skal du vælge fanen 'Nyt' for at tilføje et nyt felt.

Der er en række forskellige oplysningsfelter, såsom fritekst (hvor deltageren selv indtaster et svar), vælg mellem svarmuligheder (hvor du prædefinerer hvad deltageren kan vælge imellem - se til højre), checkboks (hvor deltageren krydser Ja til et spørgsmål) og mange flere.

Husk derefter at markere, at det er kategorien "Tilmelding", der skal have oplysningsfeltet og tag stilling til, om feltet skal være obligatorisk eller ej.

3. Hvis du har én deltagerkategori, klikker du på Redigér (i øverste højre hjørne under fanerne Deltagerkategorier og Personoplysninger) og vælger Simpel visning. Har du mere end én deltagerkategori lader du blot opsætningen være som standard.

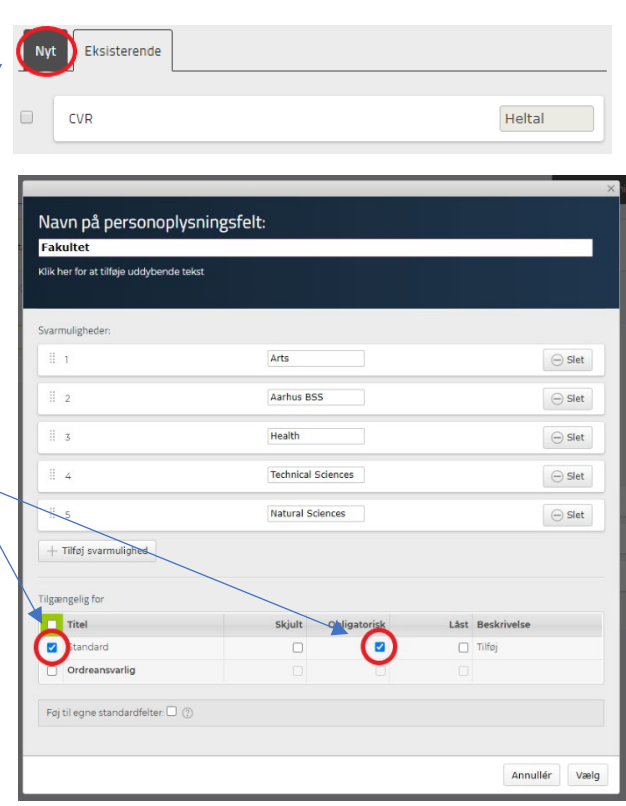

Gå herefter ind under Arrangementet  $\rightarrow$  Bekræftelse og billet og klik på Redigér nede i venstre hjørne. Klik på 'Redigér' ved Bekræftelses email.

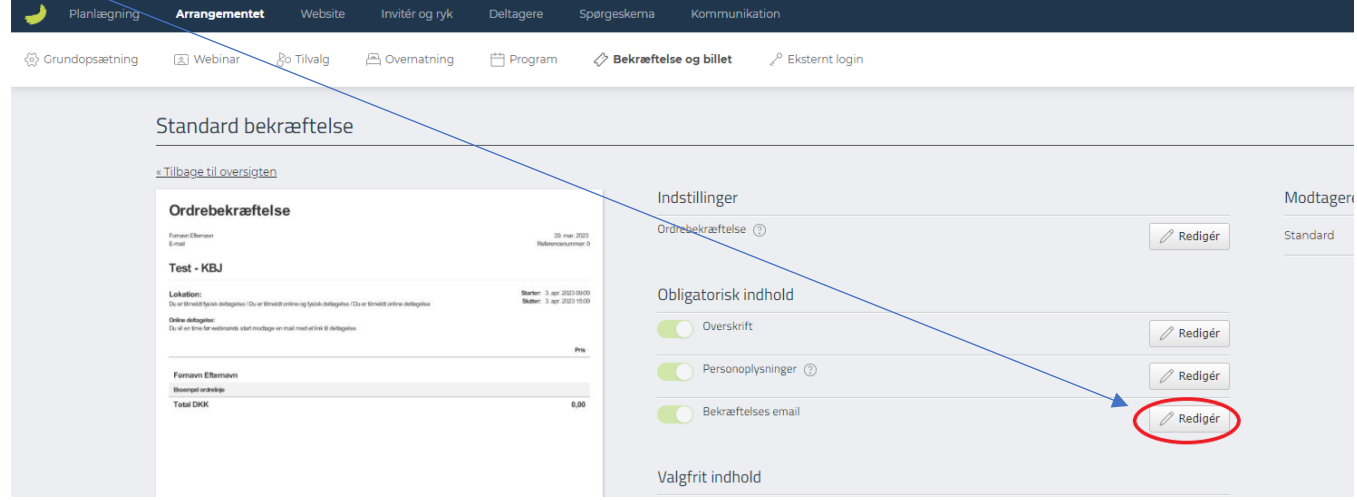

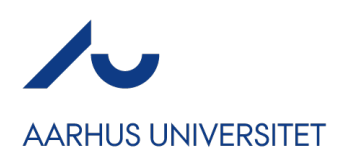

Som standard vil din bekræftelses email se ud som vist her.

- 1. Klik på Indsæt Arrangementsoplysninger for at tydeliggøre hvilket tidspunkt og hvor henne dit arrangement foregår
- 2. I arrangementsoplysningerne vælger du Starttidspunkt, Sluttidspunkt samt Adresse, Postnummer og By for dit afholdelsessted.

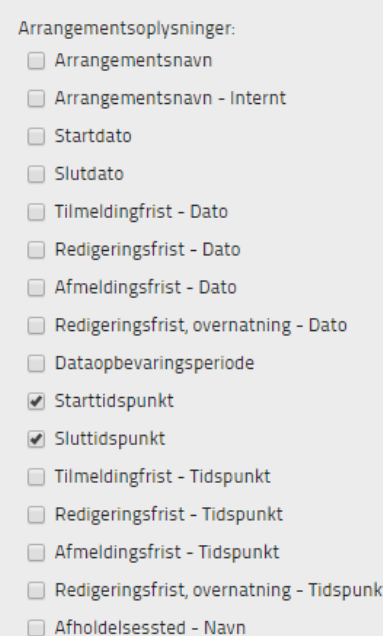

- Afholdelsessted Adresse
- Afholdelsessted Postnummer
- Afholdelsessted By

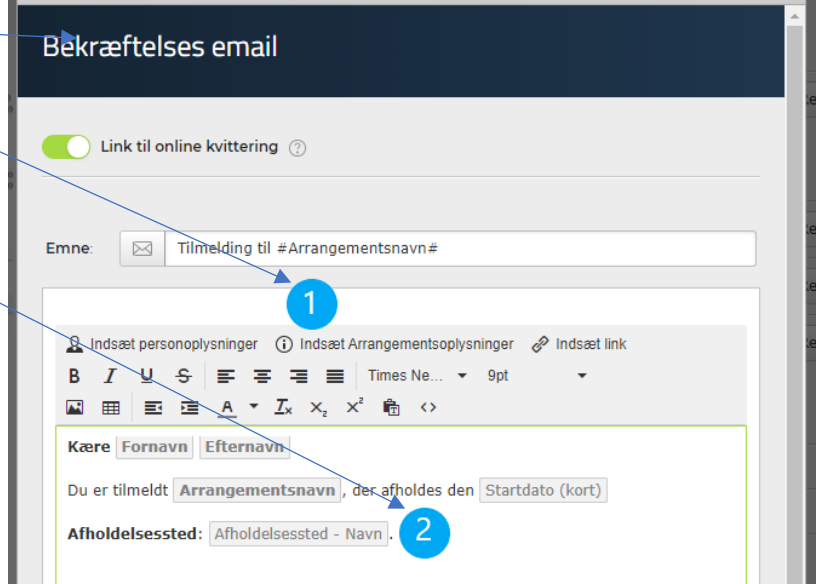

Kasserne med oplysninger, kan du nu trække rundt, så de står de rigtige steder. Et forslag til en simpel bekræftelses email kan du se nedenfor:

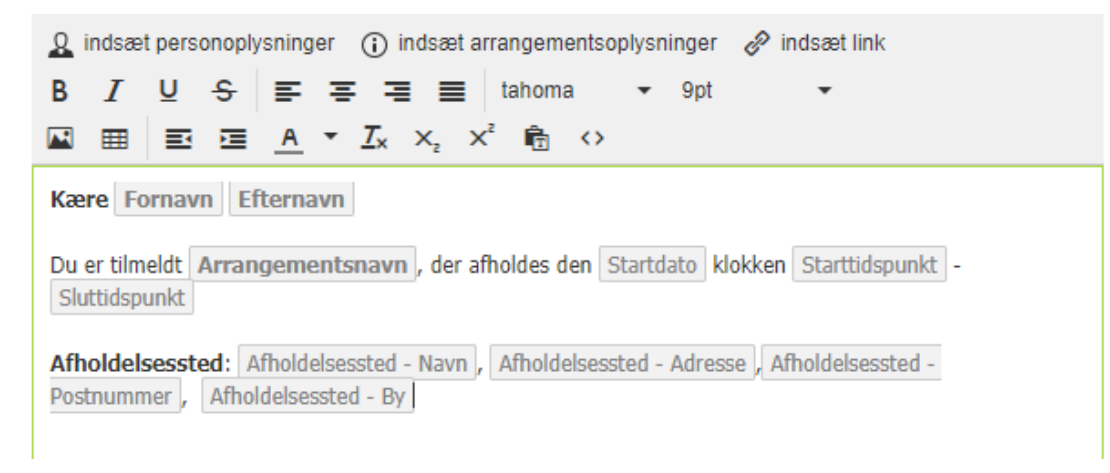

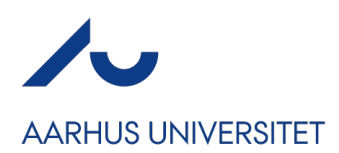

## **WEBSITE OG AKTIVERING AF WEBSITE**

Nu mangler tilmeldingswebsitet blot at blive tilpasset (medmindre du bare skal bruge Tilmelding-siden og allerede har aktiveret det via 'Arrangementet'-siden i back end (se side 1 pkt. 'Aktivering af website')).

Ved at klikke på Website i den øverste fane, kommer du ind på Grundopsætningen for websitet.

- 1. Du skal give dit website en adresse systemet vil foreslå det navn, som du har givet arrangementet. Skriv navnet på dit arrangement i feltet, gerne på en forsimplet eller forkortet måde, så URL'en ikke bliver for lang. Der må **ikke** anvendes æ, ø, å, mellemrum eller specialtegn i feltet. Det skal blot være bogstaver og evt. tal, fx sdg2023.
	- a. Skriv måned eller årstal på, hvis der er tale om et tilbagevendende arrangement
	- b. Tænk ikke for meget over, hvad du udfylder her. Deltagerne vil alligevel blot følge et link i en mail eller på din AU-side.

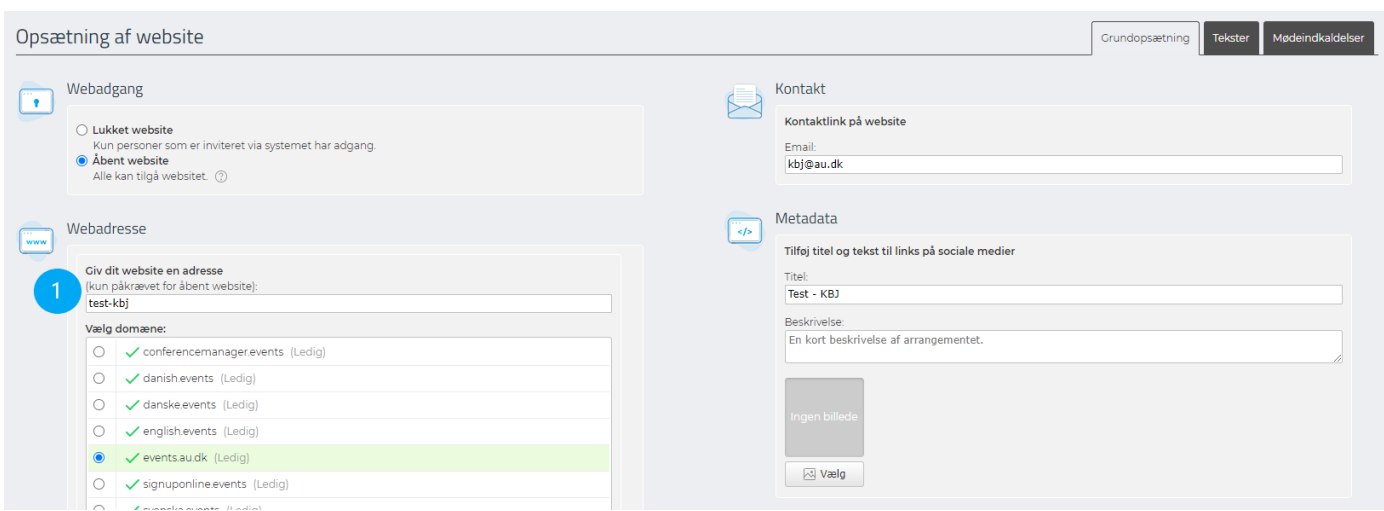

#### Afslut med at scrolle helt ned på siden og klik på Gem.

Klik derefter på fanebladet Design og aktivering.

Under fanebladet Design og aktivering skal du klikke ind på Privatlivspoltik:

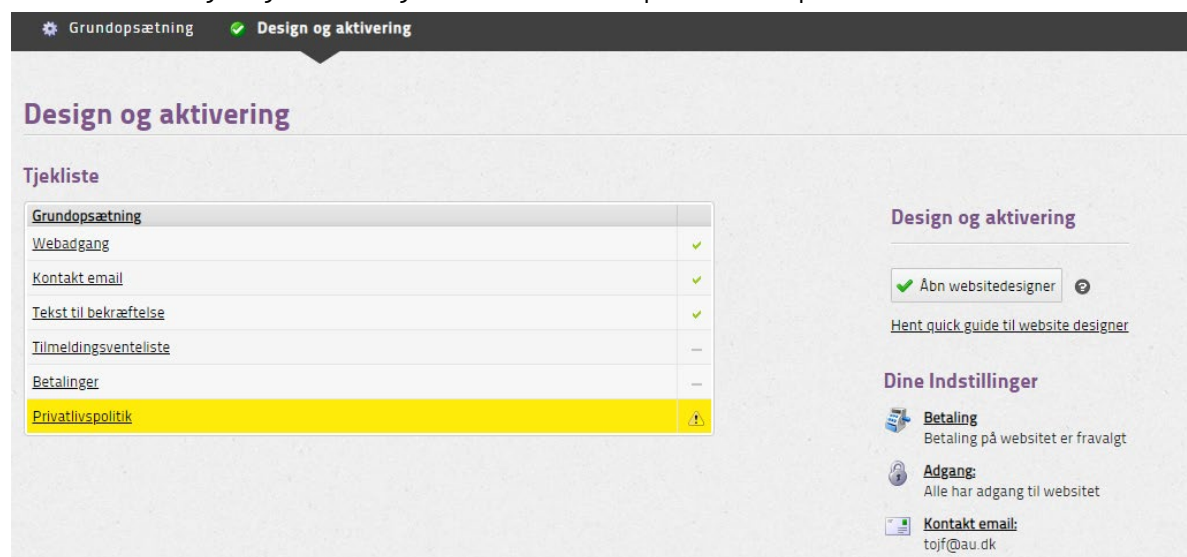

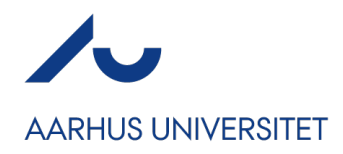

Politikken er godkendt af AU's jurister, så du scroller blot ned i vinduet, der popper op og klikker på Gem.

Dit arrangement er nu klar til at blive aktiveret. Tryk på Conference Manager logoet i øverste venstre hjørne for at vende tilbage til backend. Klik på Aktivér dit website. Når knappen bliver grøn er dit website aktiveret og klar til at blive publiceret.

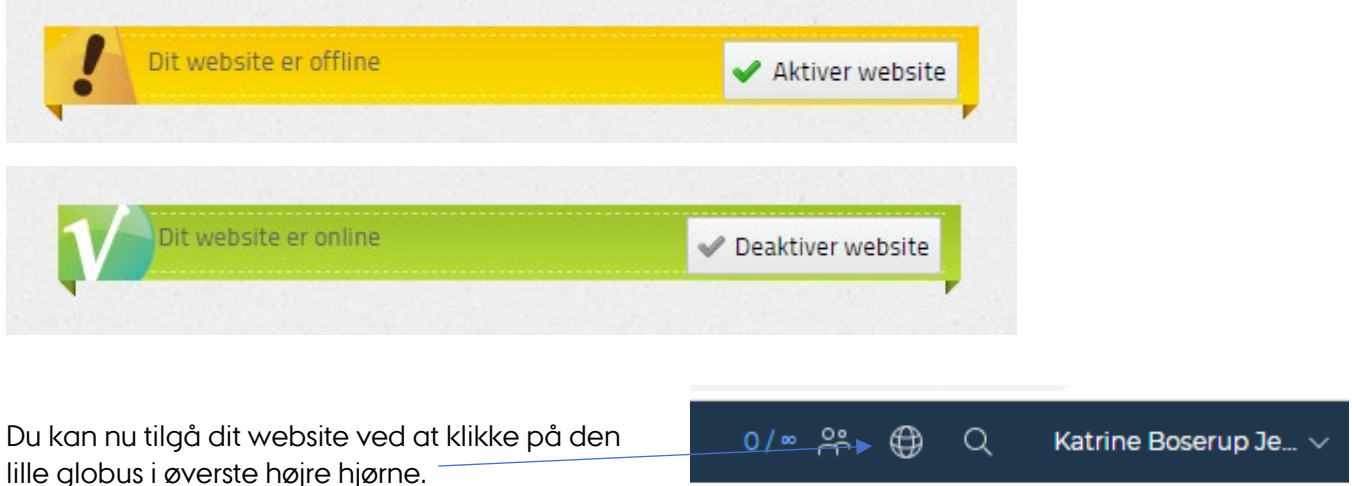

**OBS!** Hvis du ønsker at gøre brug af en forside, kan du gå ind i Websitedesigneren via Website → Design og aktivering – her kan du aktivere forsiden og tilrette den med tekst og billeder. Hvis du ønsker at gøre mere ud af dit website, kan du finde webinarer og guides om Websitedesigneren på supportsiden under medarbejder.au.dk.